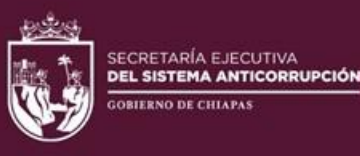

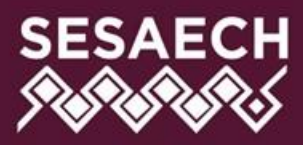

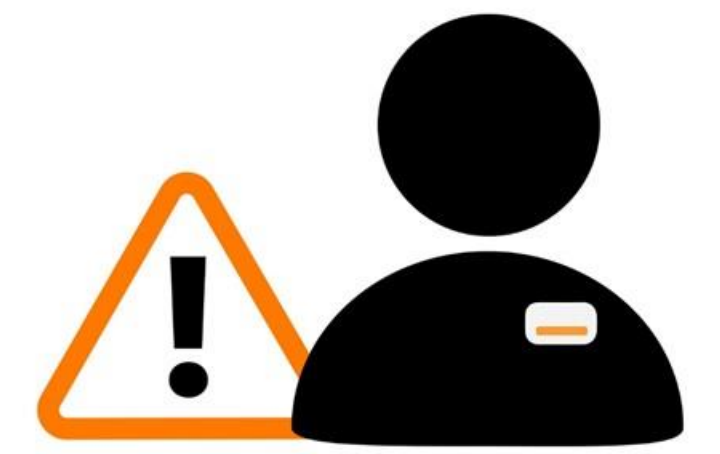

# **Sancionados SP**

# **MANUAL DE USUARIO**

**DIRECCIÓN DE SISTEMAS ELECTRÓNICOS** Y PLATAFORMA DIGITAL

# Contenido

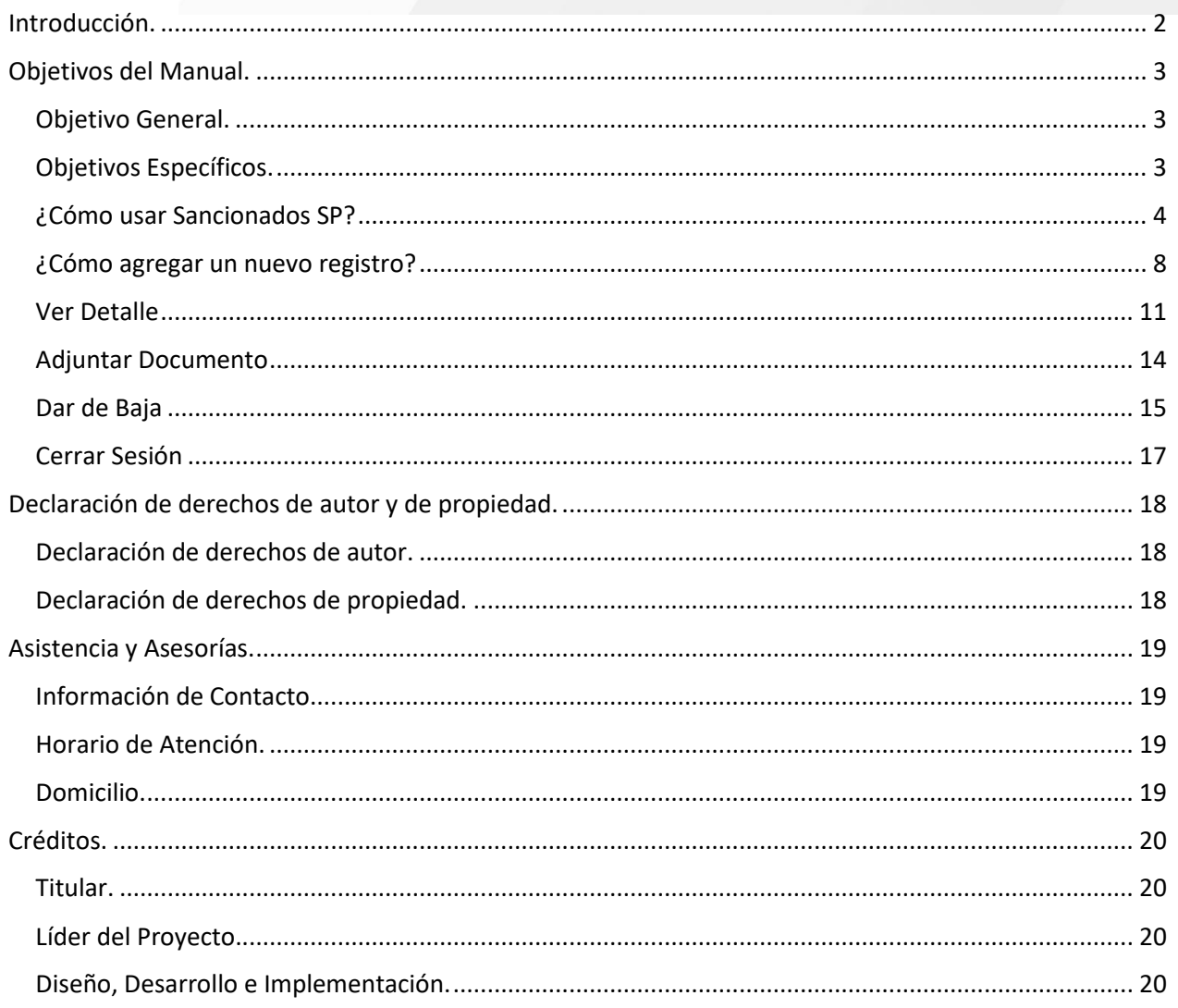

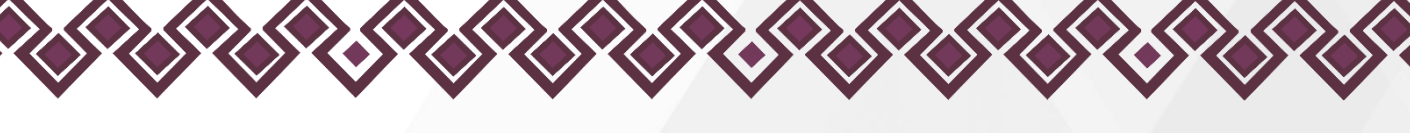

<span id="page-2-0"></span>Introducción.

El Gobierno del Estado de Chiapas a través de la Secretaría Ejecutiva del Sistema Anticorrupción del Estado de Chiapas (SESAECH) ha impulsado el uso y aplicación de las tecnologías de información y comunicaciones en la innovación y simplificación de los procesos que permitan dar cumplimiento a lo establecido en la Ley del Sistema Anticorrupción del Estado de Chiapas y al Eje 1 – Gobierno Eficaz y Honesto, Tema 1.2 – Austeridad y combate a la corrupción del Plan Estatal de Desarrollo Chiapas 2019-2024.

En tal virtud, la Dirección de Sistemas Electrónicos y Plataforma Digital de la SESAECH diseñó, desarrolló e implementó el Sistema Sancionados SP, un sistema que se encuentra la Plataforma Digital Anticorrupción, que tiene por nombre "Sancionados SP" en la cual el usuario podrá ingresar todos los datos de las personas servidoras públicas que estén relacionados con sanciones impuestas por la comisión de faltas administrativas.

Los datos resguardados incluirán al menos:

- Las constancias de sanciones o de inhabilitación que se encuentren firmes en contra de las personas servidoras públicas por faltas administrativas, y de particulares que hayan sido sancionados por actos vinculados con faltas administrativas
- La anotación de aquellas abstenciones que hayan realizado las autoridades substanciadoras, o en su caso, la resolutora, en términos del artículo 101 de la Ley de Responsabilidades Administrativas para el Estado de Chiapas

De acuerdo con el segundo párrafo del artículo 51, de la Ley del Sistema Anticorrupción del Estado de Chiapas, los registros de las sanciones relativas a responsabilidades administrativas no graves quedarán registradas para efectos de eventual reincidencia, pero no serán públicas.

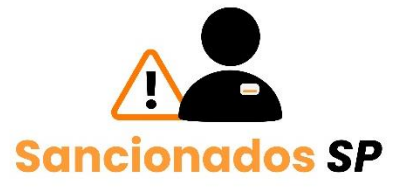

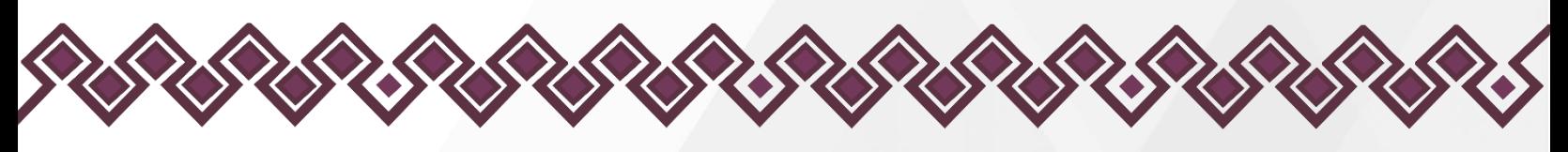

<span id="page-3-0"></span>Objetivos del Manual.

# <span id="page-3-1"></span>Objetivo General.

• Permitir que las personas servidoras públicas que utilizarán el Sistema Sancionados SP adquieran los conocimientos y habilidades para utilizar esta herramienta tecnológica de manera fácil, simple y de manera intuitiva.

# <span id="page-3-2"></span>Objetivos Específicos.

- Tener un control de las Personas Servidoras Públicas Sancionadas.
- Contar con la información pública.
- Conocer las sanciones o faltas realizadas.

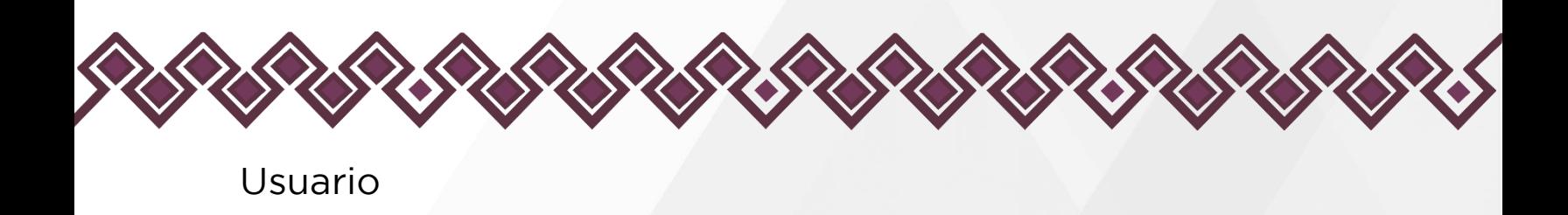

<span id="page-4-0"></span>¿Cómo usar Sancionados SP?

1.- el usuario deberá iniciar sesión en la plataforma conecta SAECH que se encuentra en el siguiente enlace:

<https://conecta.sesaech.gob.mx/>

2.- En esta página el usuario administrador deberá iniciar sesión con las credenciales que se les envío con anterioridad, en caso de con contar con ellas deberá ponerse en contacto con el área encargada de ellas para solicitarlas.

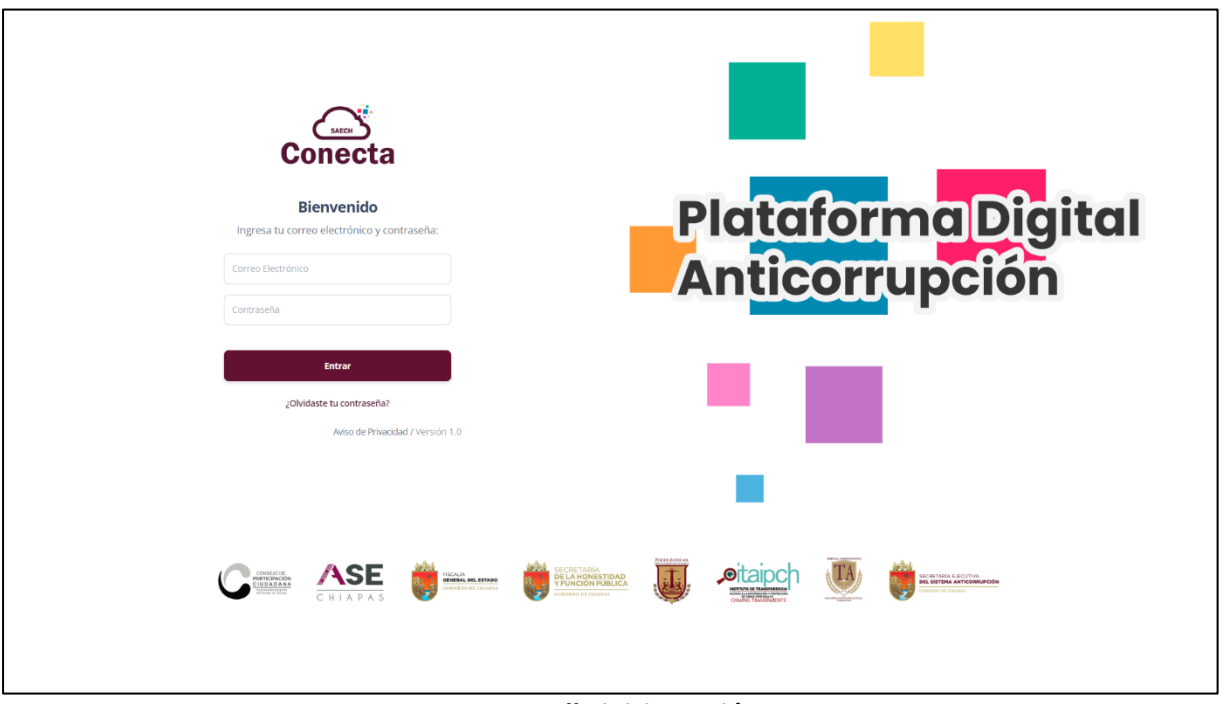

#### **Pantalla iniciar sesión**

En caso de que el usuario no cuente con las credenciales de acceso o tenga algún error, el usuario deberá dar clic en la parte donde dice ¿Olvidaste tu contraseña?, donde el sistema mandara a la siguiente ventana en la cual están los números del personal a cargo del sistema, con los cuales podrá solicitar la ayuda que necesite.

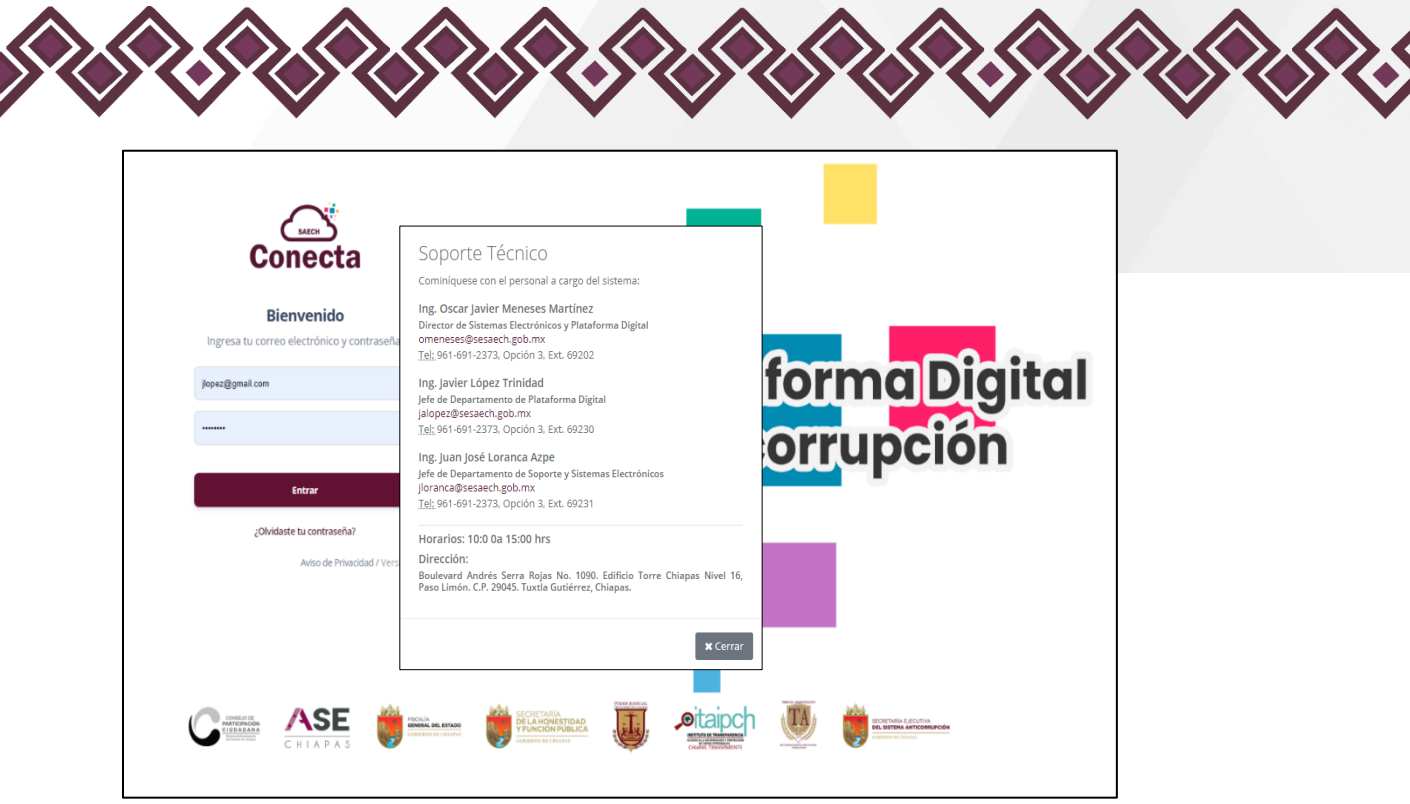

**Pantalla ¿Olvidaste tu Contraseña?**

Una vez que el usuario ingrese sus credenciales correctas para el inicio de sesión en la Plataforma y dar clic en el botón Entrar, podrá visualizar la siguiente pantalla que se explica a continuación.

03.- Después de iniciar sesión mostrará la siguiente pantalla, donde el usuario deberá seleccionar donde dice Sancionados SP, tal como se muestra a continuación:

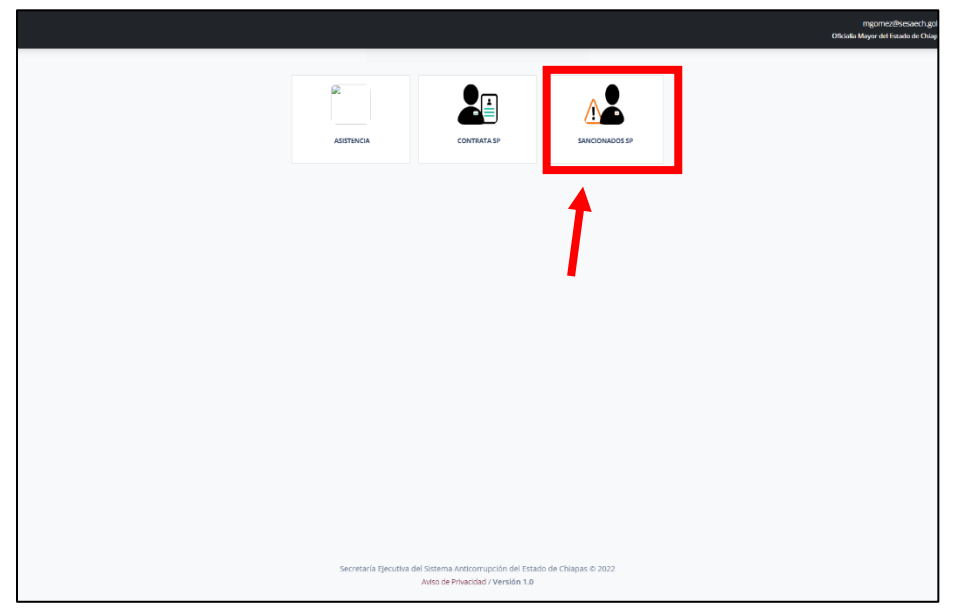

**Pantalla Sancionados SP**

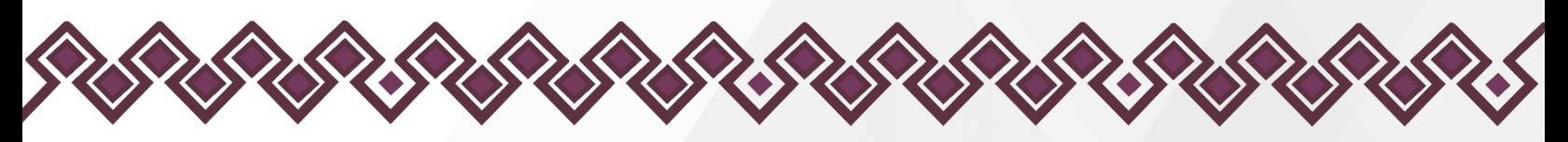

4.- Al dar clic, el sistema mandara a la siguiente pantalla donde muestra la interfaz principal que se muestra en la siguiente imagen:

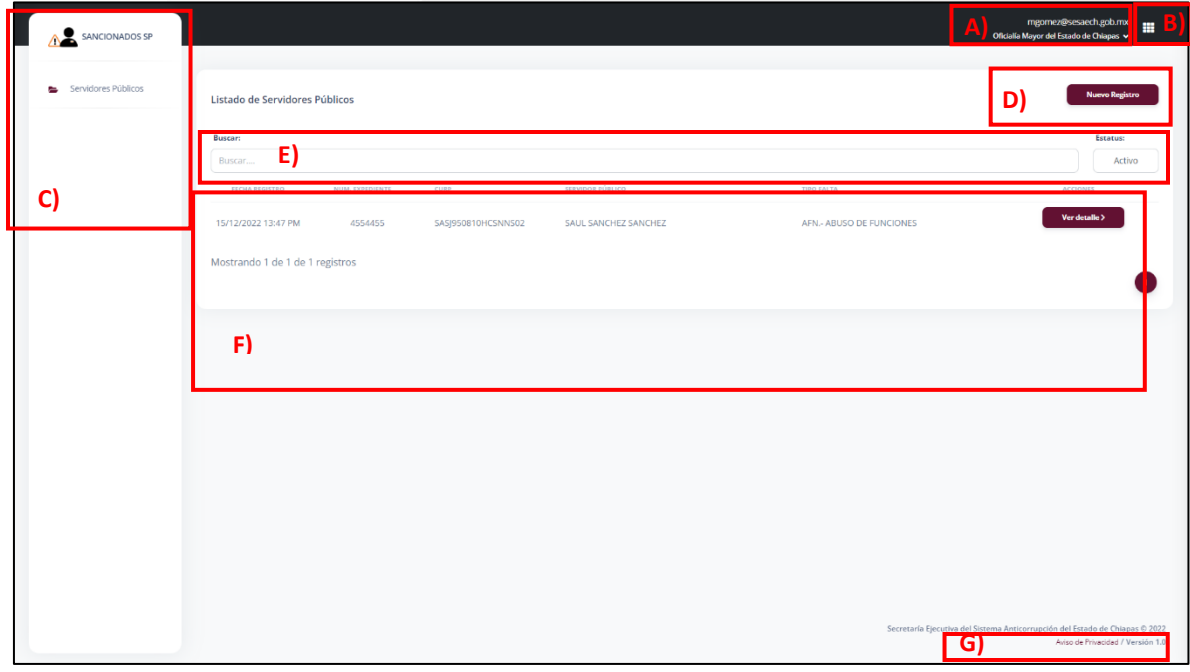

**Pantalla Principal Sancionados SP**

- A. Datos: En la parte superior derecha de la pantalla se encuentra el Nombre y Cargo del usuario (en el ejemplo se incluyen datos ficticios).
- B. Aplicaciones: Aquí se encuentra un pequeño menú donde al dar clic nos muestra una pestaña en el lado derecho de la pantalla donde están las demás aplicaciones con las que cuenta el usuario, así como se muestra en la siguiente imagen:

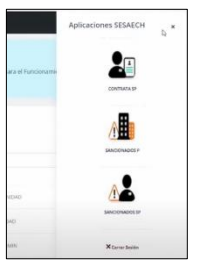

**Pantalla Aplicaciones**

C. Menú: Del lado izquierdo de la pantalla se encuentra un menú que cuenta con una opción que es: Servidores Públicos. La cual se explican más adelante.

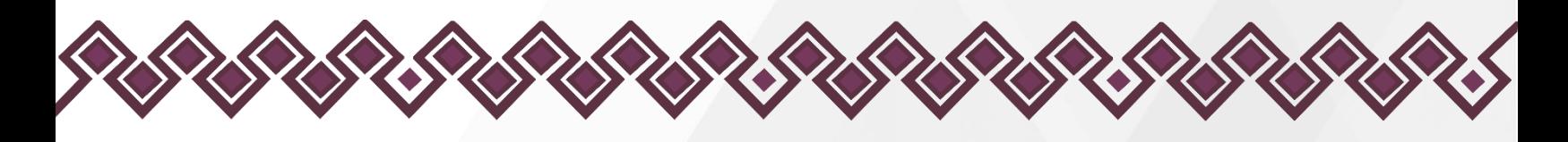

- D. Botón Nuevo Registro: Permite crear un nuevo registro para agregar a un nuevo servidor público a la lista.
- E. Cuadro de búsqueda: Ayuda a la búsqueda de los Servidores Públicos activos o inactivos que se registraron con anterioridad, tan solo ingresando el nombre de la persona servidora pública.
- F. Listado de Registros, incluye:
	- Fecha de Registro: Se refiere a la fecha en que se registró a la persona sancionada en el sistema.
	- Núm. Expediente: Indica el número de expediente del registro creado.
	- CURP: CURP de la persona servidora pública sancionada que se registró.
	- Servidor Público: Nombre de la persona servidora pública sancionada registrado.
	- Tipo de Falta: Indica el tipo de falta cometida por la persona servidora pública sancionada.
	- Acciones: En esta sección el sistema da las opciones de Editar los datos o Dar de Baja a la persona servidora pública sancionada registrada en el sistema.
- G. Aviso de Privacidad y Versión: En esta sección el usuario puede visualizar el aviso de privacidad de la aplicación, así como la versión que va cambiando, dependiendo de las actualizaciones que se implementen en un futuro.

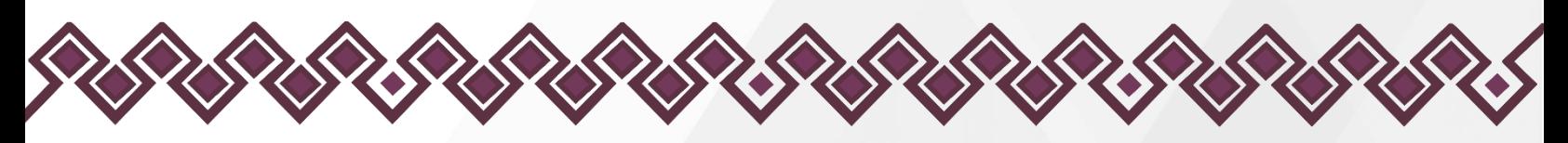

<span id="page-8-0"></span>¿Cómo agregar un nuevo registro?

En esta opción del menú que se menciona anteriormente, el usuario puede registrar a las personas servidoras Públicas sancionadas en el sistema de Sancionados SP. Para hacer el registro solo debe de realizar los pasos que se mencionan a continuación:

1.- El usuario debe de dar clic en el botón Nuevo Registro, como se muestra en la siguiente imagen:

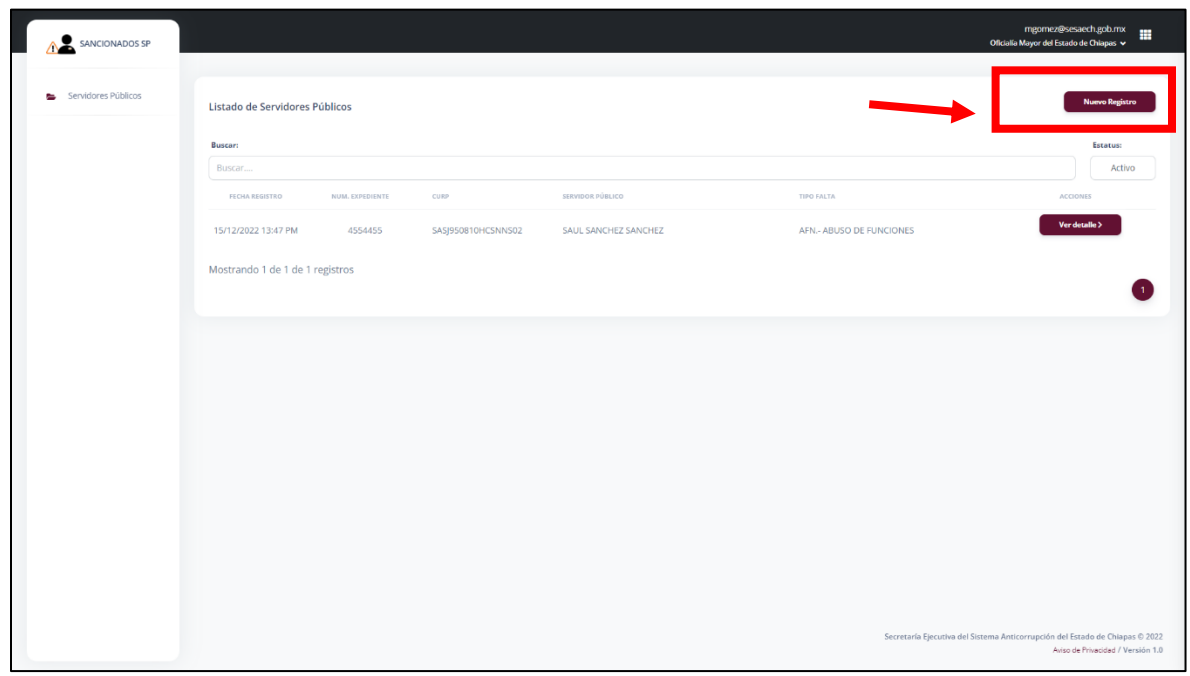

**Pantalla Nuevo Registro.**

2.- Después de dar clic en el botón, el sistema mandará al usuario a una nueva ventana donde deberá ingresar los datos que el sistema le solicita de la persona servidora pública sancionada:

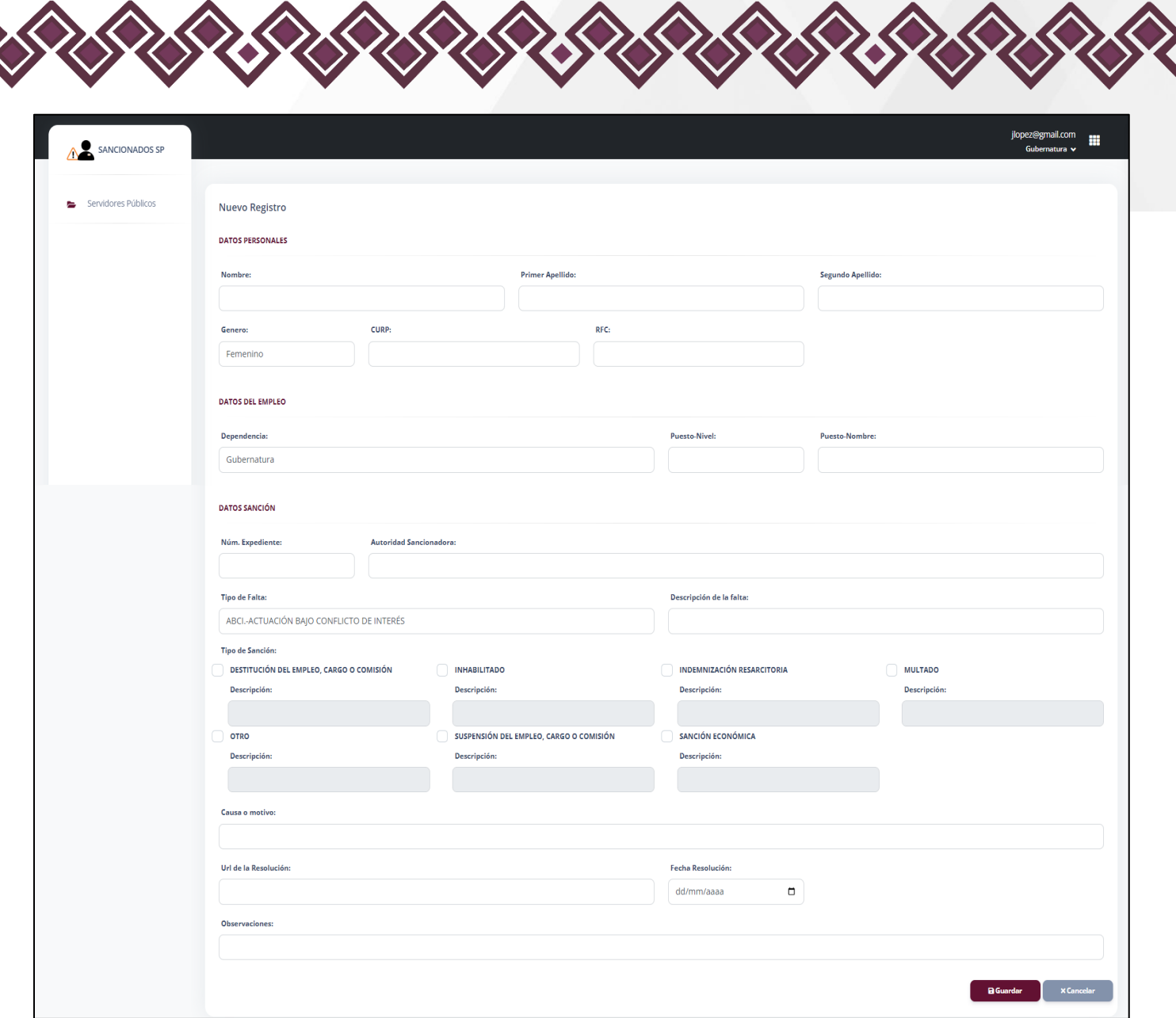

**Pantalla Nuevo Registro**

El usuario deberá de contar con los siguientes datos de la persona servidora pública:

Datos Personales de la Persona Sancionada:

- Nombre
- Primer Apellido
- Segundo Apellido
- Genero
- CURP
- RFC

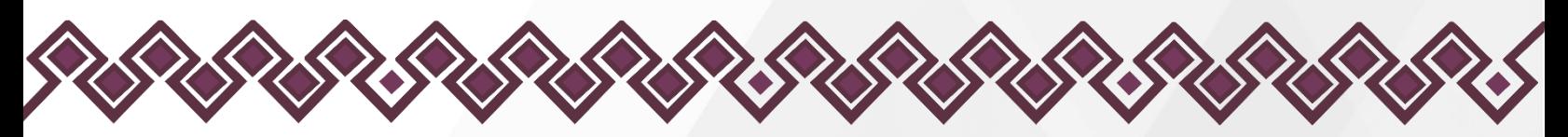

Datos del Empleo

- Dependencia
- Puesto Nivel
- Puesto Nombre

#### Datos Sanción

En esta sección el usuario deberá especificar todos los datos de la sanción, así como el tipo de falta y la descripción en cada apartado que se solicite dicha información.

- Núm. De expediente
- Autoridad Sancionada
- Tipo de Falta: Aquí deberá seleccionar el tipo de falta cometida de la lista que se despliega al dar clic.
- Descripción de la Falta
- Tipo de Sanción: Es importante ingresar la Descripción de cada sanción seleccionada.
	- o Destitución del empleo, cargo o comisión
	- o Inhabilitado: Si el usuario da clic en esta opción, el sistema mostrada en la parte de abajo 3 opciones donde el usuario tendrá que agregar el plazo de inhabilitación en días, meses o años. Así como la de fecha de inicio y termino de la sanción.
	- o Indemnización resarcitoria
	- o Multado: En caso de ser multado deberá de escribir el monto total en pesos mexicanos de la sanción.
	- o Suspensión del cargo o Comisión
	- o Sanción económica: En caso ser sancionado económica deberá de escribir el monto total en pesos mexicanos de la sanción aplicada. o Otro
- Causa o Motivo
- Url de la resolución
- Fecha de la resolución
- Observaciones

3.- Después de que el usuario haya ingresado todos los campos solicitados deberá de dar clic en el botón Guardar.

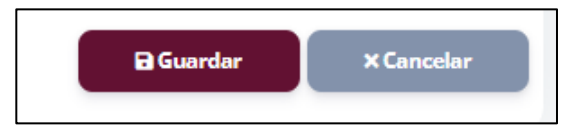

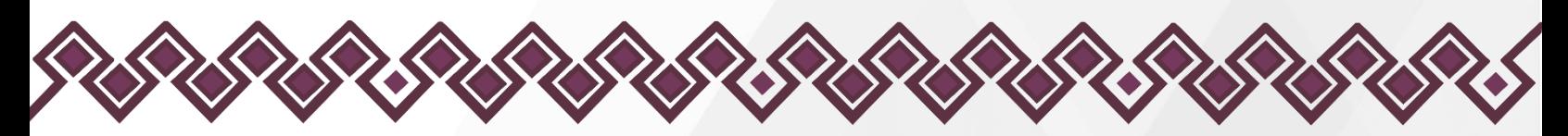

4.- Una vez guardado el sistema regresara al usuario a la bandeja principal donde aparecen los datos de la persona servidora pública sancionada registrada. Tal y como se muestra a continuación:

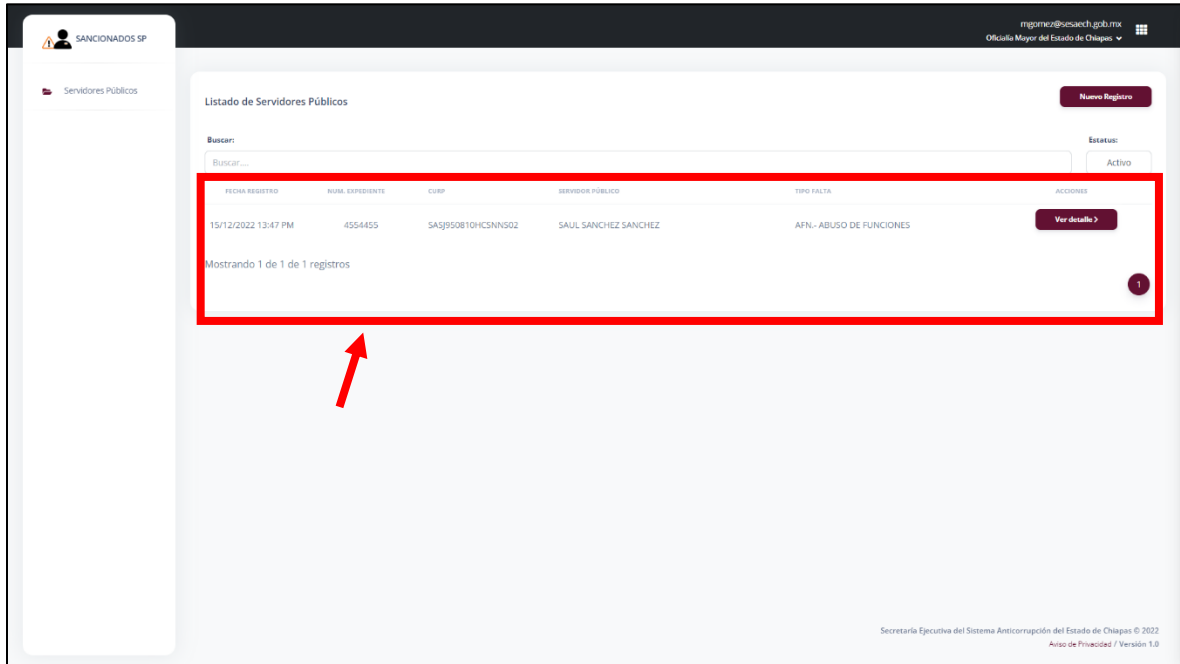

**Pantalla Nuevo Registro**

#### <span id="page-11-0"></span>Ver Detalle

Después de que el usuario haya agregado un nuevo registro, el sistema en el lado derecho permite visualizar los datos de la persona servidora pública registrada, así como editar los campos, adjuntar documento o dar de baja del sistema.

Para ello, el usuario deberá de dar clic en el botón Ver Detalle, como se muestra a continuación:

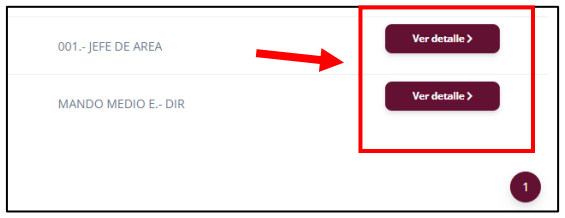

**Pantalla Botón Ver Detalle**

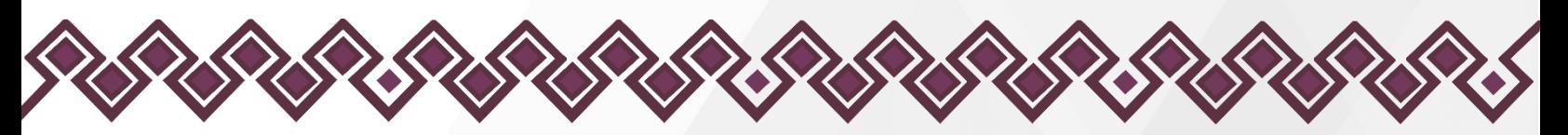

Después de dar clic en el botón Ver Detalle, el sistema mandara al usuario a la siguiente ventana:

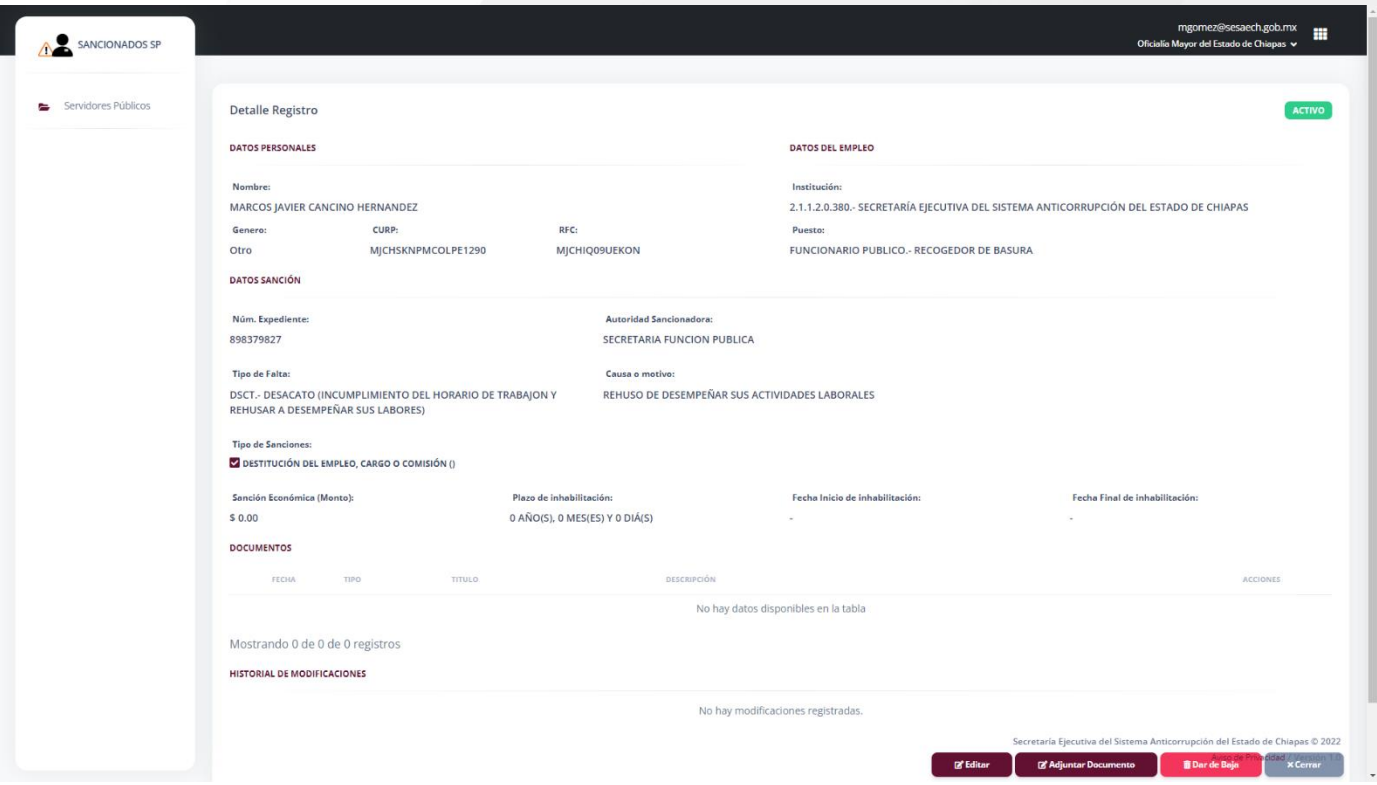

**Pantalla Botón Ver Detalle**

En esta ventana se observan todos los datos de la persona servidora pública que se ingresó. En esta misma ventana se puede editar los datos ingresados

#### 1.- Editar

En esta opción el usuario podrá editar los datos del servidor público sancionado, los datos que podrá modificar son:

- Datos del Empleo
- Datos de la Sanción

Al dar clic en el botón Editar, el sistema abrirá una pantalla como la que se muestra en la siguiente imagen:

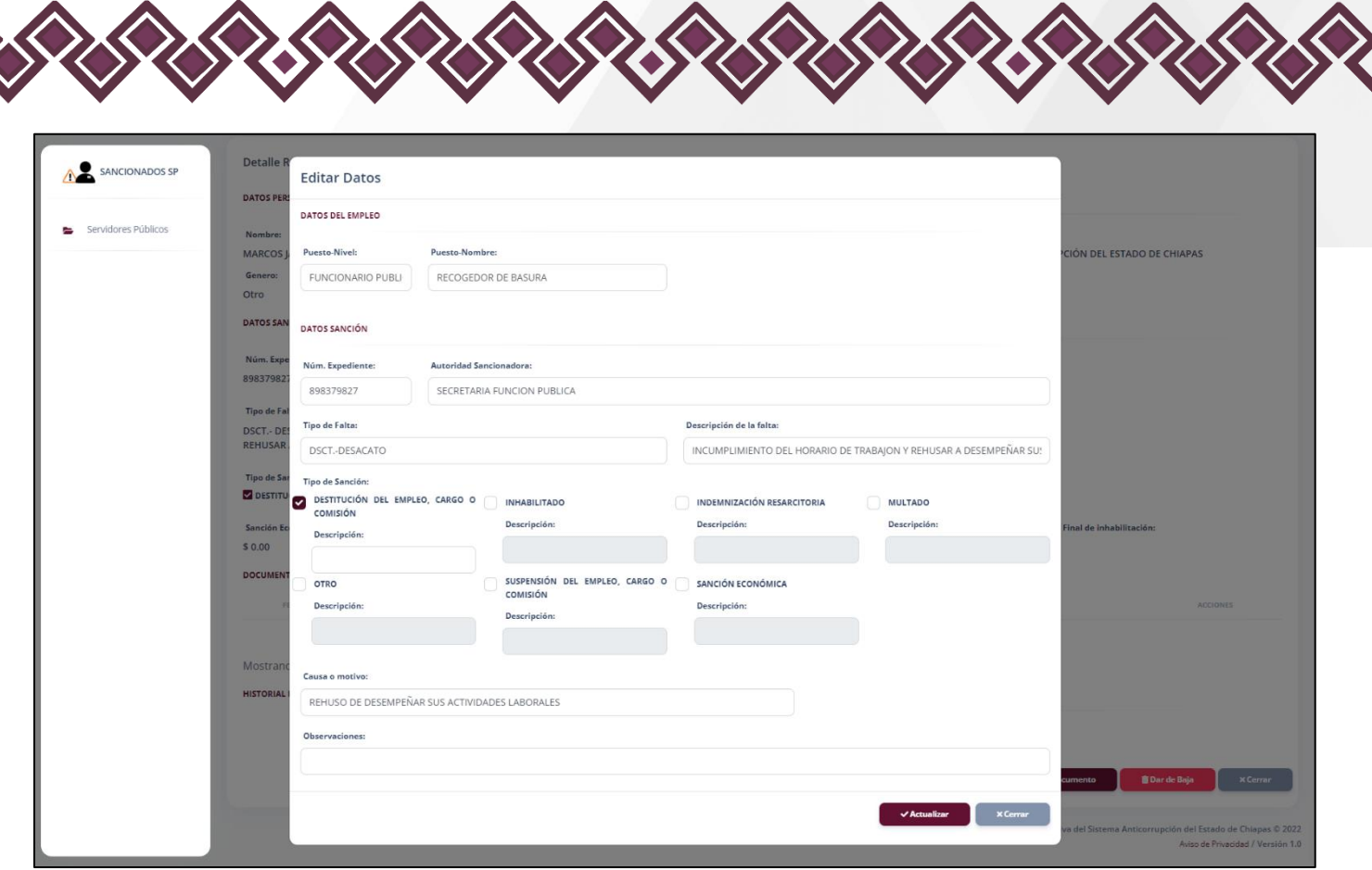

#### **Pantalla Editar**

El usuario deberá de ingresar los datos a modificar del servidor público sancionado. Una vez terminada las modificaciones el usuario deberá dar clic en el botón Actualizar para que los cambios de guarden correctamente.

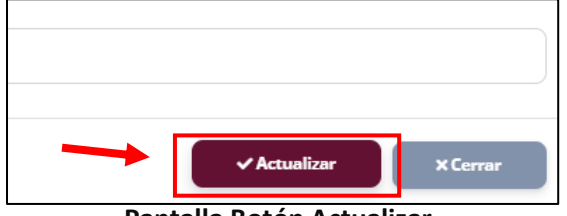

**Pantalla Botón Actualizar.**

Después de dar clic en el botón, los datos de abran actualizado con las modificaciones realizadas.

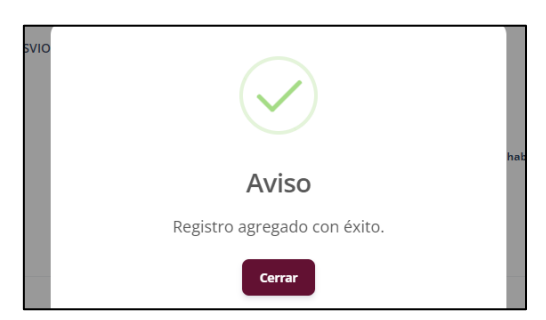

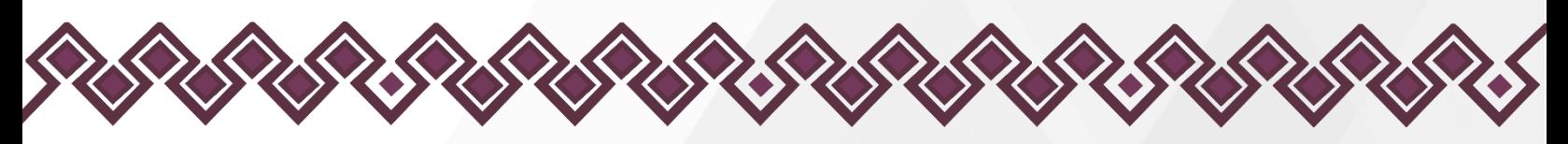

<span id="page-14-0"></span>Adjuntar Documento

En esta opción el usuario puede adjuntar un documento que especifique el tipo de sanción otorgada para el servidor público sancionado o en su caso algún documento de resolución del caso. Dar clic en el botón Adjuntar Documento, se abrirá una pantalla como la siguiente:

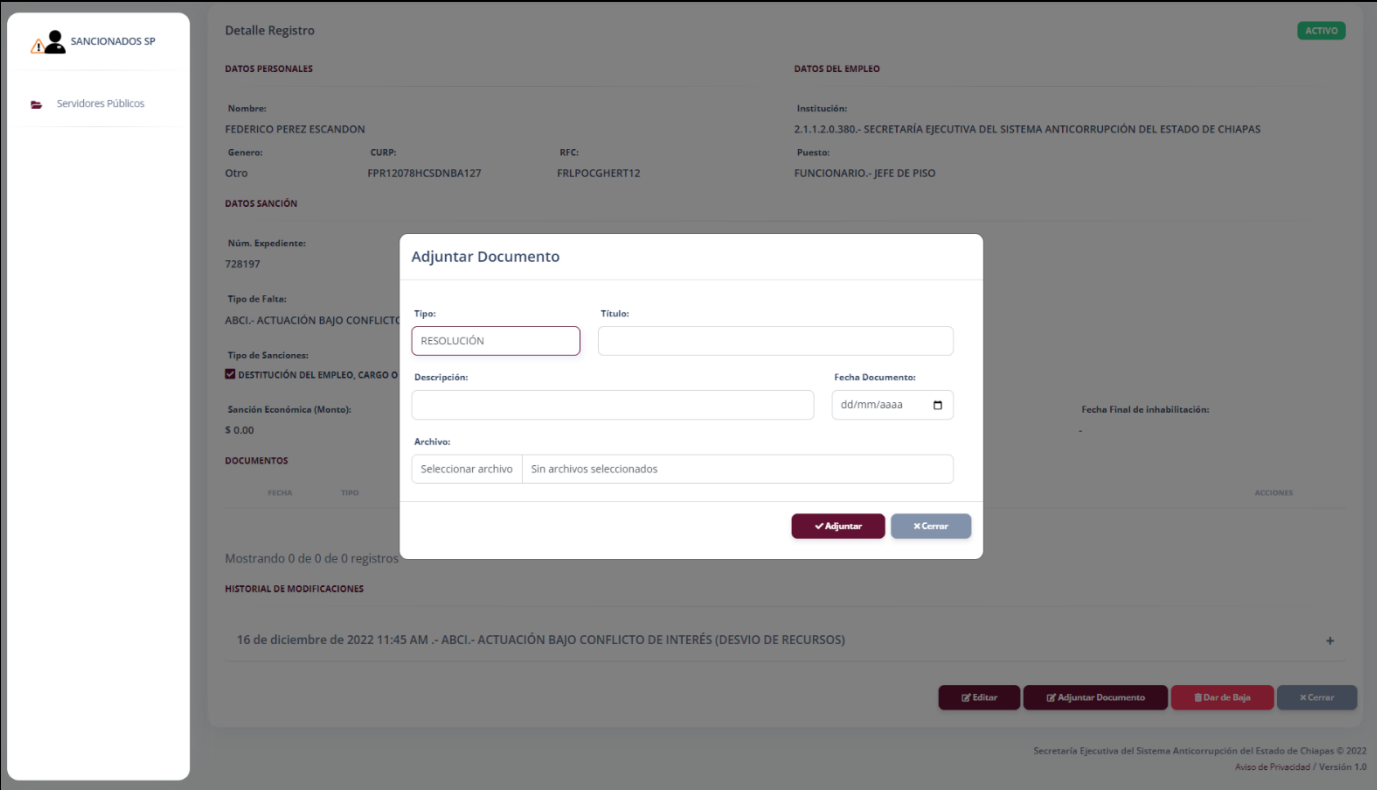

**Pantalla Adjuntar Documento**

Después de dar clic y abrir la pantalla anterior, el usuario deberá realizar la carga del documento y deberá llenar los campos que se piden:

- Tipo: Resolución, Constancia de Sanción, Constancia de Inhabilitación o constancia de Abstención.
- Título: Deberá ingresar el título del documento.
- Descripción: Agregara una descripción del documento.
- Fecha de Documento: Deberá ingresar la fecha que tiene escrita el documento.
- Archivo: Aquí el usuario deberá cargar el archivo en formato pdf del documento que subirá al sistema.

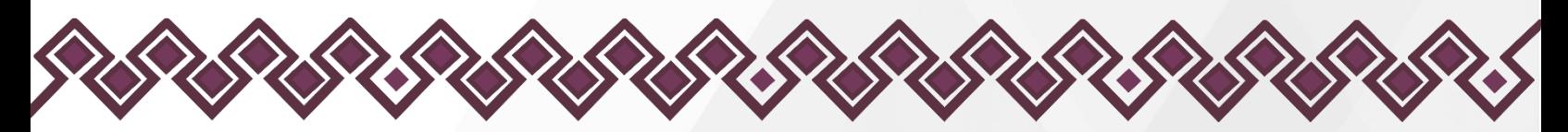

Una vez cargado el documento y agregado los datos que se piden, el usuario deberá dar clic en el botón Adjuntar que se muestra en la siguiente imagen:

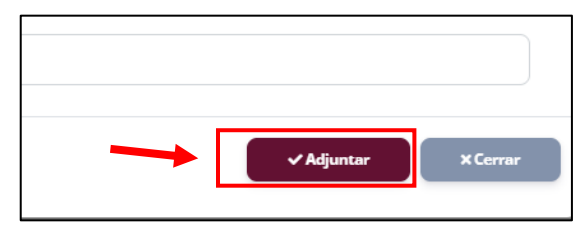

**Pantalla Botón Adjuntar.**

Después de dar clic en el botón, los datos de abran actualizado con las modificaciones realizadas.

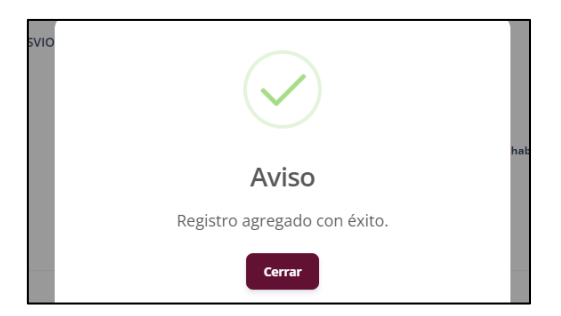

<span id="page-15-0"></span>Dar de Baja

Cuando el usuario este en la necesidad de dar de baja un reporte del sistema de un servidor público debe de seguir los siguientes pasos.

1. Dar clic en el botón Dar de Baja, como se muestra en la siguiente imagen:

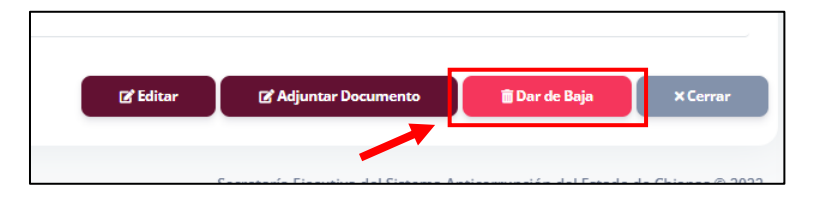

**Pantalla botón Dar de Baja.**

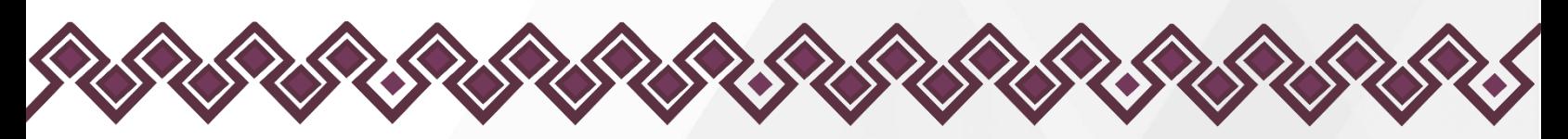

2. Después de dar clic, se mostrará una pantalla donde el usuario deberá ingresar el Motivo de Baja de la persona servidora pública. Tal y como se muestra a continuación:

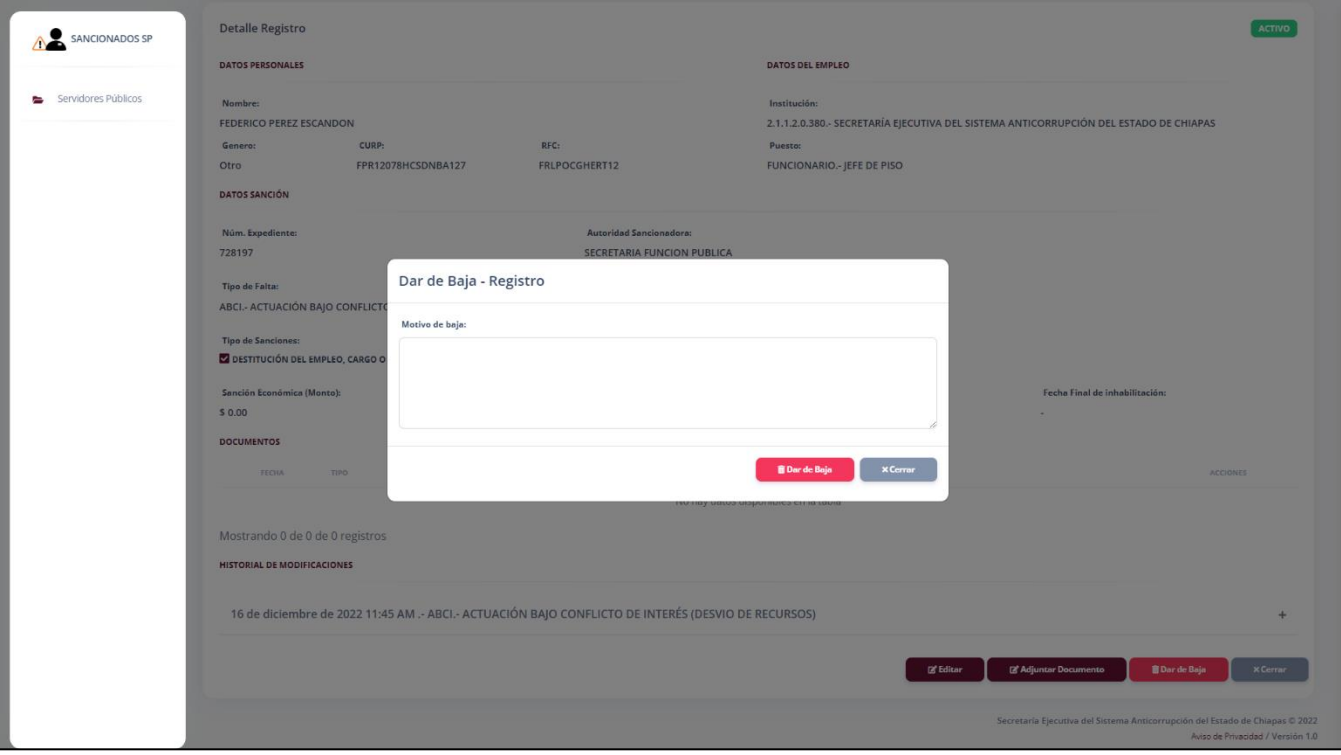

**Pantalla Dar de Baja**

- 3. Una vez ingresado el motivo por el cual la persona pública causo baja, el usuario deberá dar clic en el botón Dar de Baja, y confirmar la acción.
- 4. Una vez dada de baja se borrará el reporte del sistema.
- 5. Después de dar clic en el botón, los datos de abran actualizado con las modificaciones realizadas.

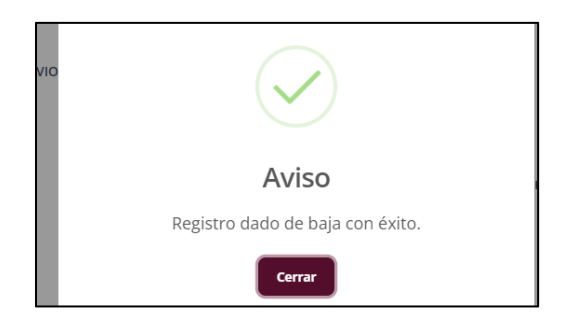

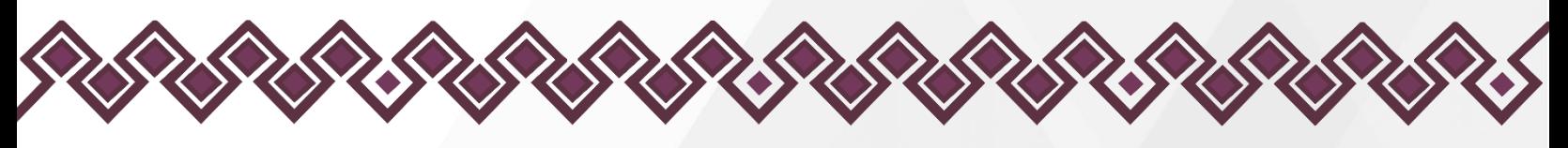

<span id="page-17-0"></span>Cerrar Sesión

Cuando el usuario termine de usar la plataforma, y necesite cerrar sesión, lo único que tiene que hacer es dar clic en el siguiente botón:

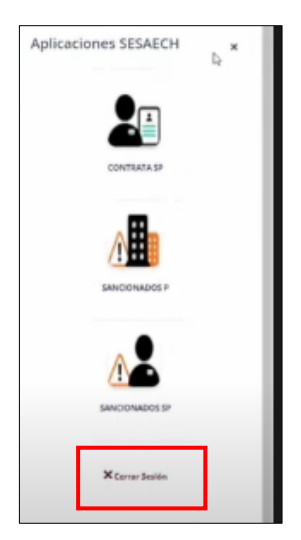

Que se encuentra en el Menú de aplicaciones, al dar clic el sistema automáticamente manera a la pantalla principal del sistema:

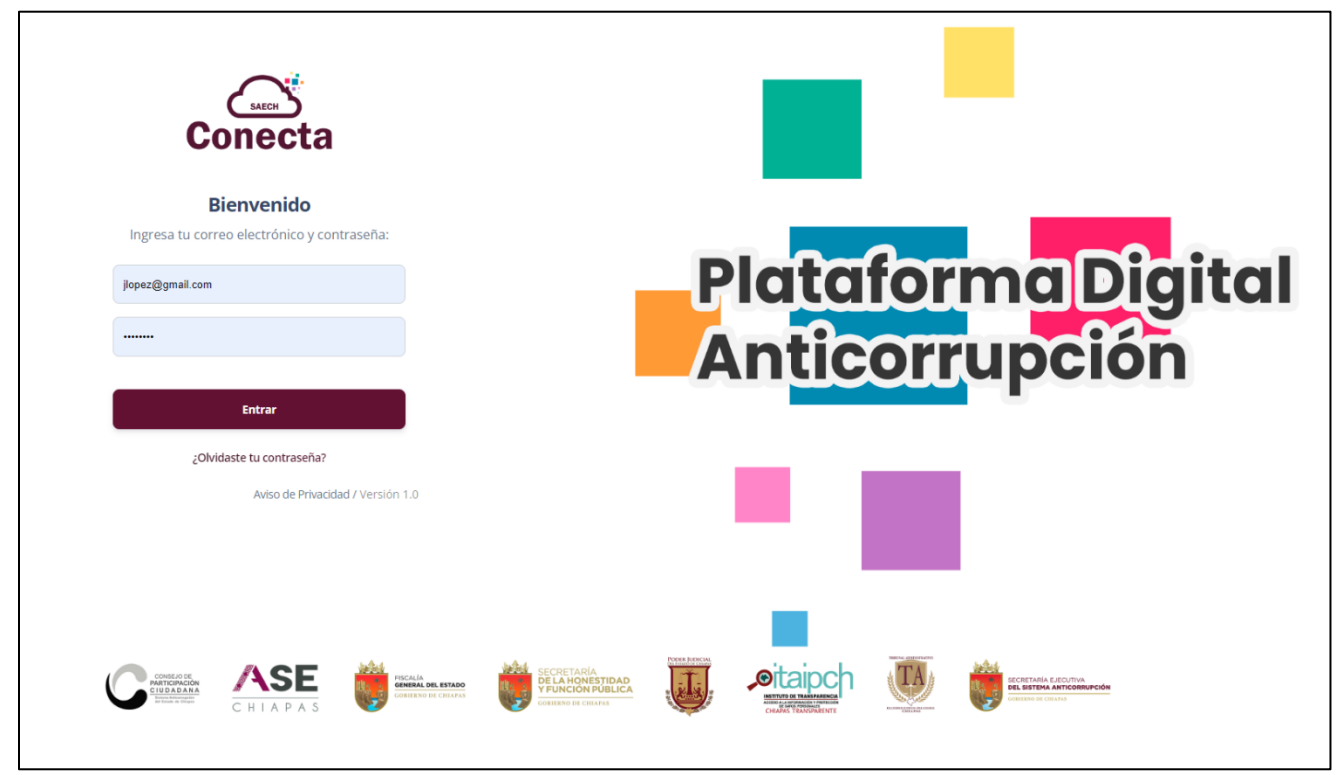

**Pantalla Conecta.**

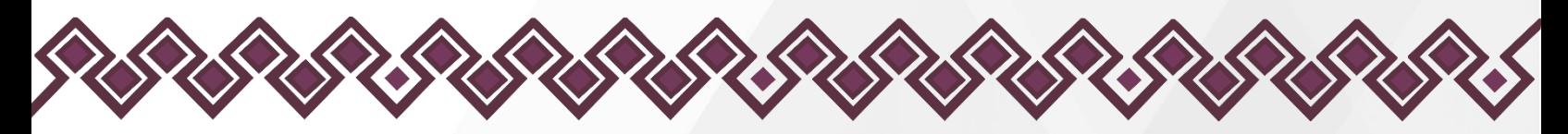

<span id="page-18-0"></span>Declaración de derechos de autor y de propiedad.

#### <span id="page-18-1"></span>Declaración de derechos de autor.

Esta declaración de derechos de autor se aplica a todas las fotografías, ilustraciones, gráficos, contenidos e imágenes que se encuentran en el Sistema Sancionados SP. © Copyright 2022 Secretaría Ejecutiva del Sistema Anticorrupción del Estado de Chiapas. Todos los Derechos son Reservados.

#### <span id="page-18-2"></span>Declaración de derechos de propiedad.

Las fotografías, ilustraciones, gráficos, contenidos e imágenes que se encuentran en esta aplicación son propiedad de la Secretaría Ejecutiva del Sistema Anticorrupción del Estado de Chiapas y están protegidos por las leyes de derechos de autor internacionales y de los Estados Unidos Mexicanos. Todos los derechos de autor, marca registrada y otros derechos de propiedad intelectual en esta aplicación son propiedad de Secretaría Ejecutiva del Sistema Anticorrupción del Estado de Chiapas.

No se otorga ningún permiso, ya sea expreso o implícito, para la transmisión electrónica, almacenamiento, recuperación o impresión de las fotografías, ilustraciones, gráficos, contenidos e imágenes incluidos en el Sistema Sancionados SP aparte de lo que está relacionado con las prácticas normales de "almacenamiento en caché" de navegadores web y actividades como la descarga únicamente para su disfrute personal. Ninguna persona física o jurídica que haga uso de Sistema Sancionados SP puede copiar, modificar, publicar, transmitir o distribuir el contenido de las fotografías, ilustraciones, gráficos, contenidos e imágenes que se encuentran en la aplicación.

El uso del Sistema Sancionados SP o la visualización de esta declaración, indica la aceptación de estas condiciones.

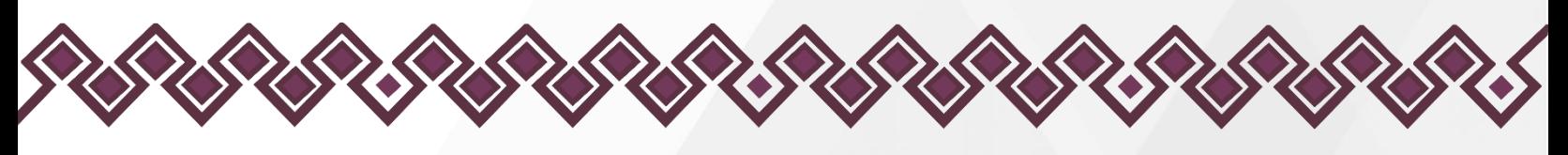

<span id="page-19-0"></span>Asistencia y Asesorías.

Para cualquier información, aclaración, asesoría o soporte técnico referente al Sistema Sancionados SP, puede comunicarse con el personal de la Dirección de Sistemas Electrónicos y Plataforma Digital de la Secretaría Ejecutiva del Sistema Anticorrupción del Estado de Chiapas.

#### <span id="page-19-1"></span>Información de Contacto.

- **·** Ing. Oscar Javier Meneses Martínez. Director de Sistemas Electrónicos y Plataforma Digital. Correo electrónico: [omenenes@sesaech.gob.mx](mailto:omenenes@sesaech.gob.mx) Teléfono: 961-691-2373, Opción 3, Extensión 69202.
- Ing. Juan José Loranca Azpe. Jefe de Departamento de Soporte y Sistemas Electrónicos. Correo electrónico: [jloranca@sesaech.gob.mx](mailto:jloranca@sesaech.gob.mx) Teléfono: 961-691-2373, Opción 3, Extensión 69231.
- **·** Ing. Javier López Trinidad. Jefe de Departamento de Plataforma Digital. Correo electrónico: [jalopez@sesaech.gob.mx](mailto:jalopez@sesaech.gob.mx) Teléfono: 961-691-2373, Opción 3, Extensión 69230.

#### <span id="page-19-2"></span>Horario de Atención.

El horario de atención es de 09:00 a 16:00 horas de lunes a viernes.

#### <span id="page-19-3"></span>Domicilio.

Boulevard Dr. Andrés Serra Rojas No. 1090. Edificio Torre Chiapas, Nivel 16, Col. Paso Limón. C. P. 29045. Tuxtla Gutiérrez, Chiapas, México.

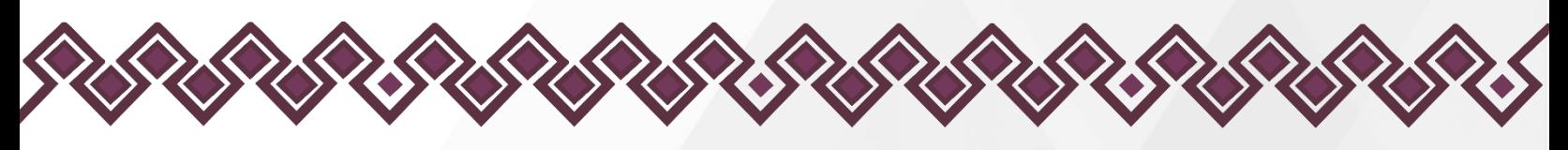

# <span id="page-20-0"></span>Créditos.

# <span id="page-20-1"></span>Titular.

**■** Mtra. Dayanhara Aguilar Ballinas. Secretaria Técnica de la Secretaría Ejecutiva del Sistema Anticorrupción del Estado de Chiapas.

# <span id="page-20-2"></span>Líder del Proyecto.

**·** Ing. Oscar Javier Meneses Martínez. Director de Sistemas Electrónicos y Plataforma Digital.

# <span id="page-20-3"></span>Diseño, Desarrollo e Implementación.

- **·** Ing. Juan José Loranca Azpe. Jefe de Departamento de Soporte y Sistemas Electrónicos.
- **·** Ing. Javier López Trinidad. Jefe de Departamento de Soporte y Sistemas Electrónicos.
- **E.** Lic. Paola Patricia Martínez Riley. Auxiliar Administrativo.
- **·** Ing. Miguel Gómez Ruiz. Auxiliar Administrativo.